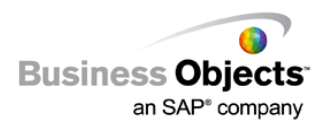

# BusinessObjects XI R2

How to Perform a Silent Install of the Partner SP2 Upgrade Using Installshield's Setup.Exe

# **Overview**

This has been built as a quick reference from the InstallShield User Guide; which can be obtained from the [Macrovision web site](http://www.macrovision.com/) for the latest version. This technology may change in the future, and therefore cannot be used as a replacement for the official user guide. If this document requires updating please let us know about it, and refer to the above mentioned guide to progress.

# **Contents**

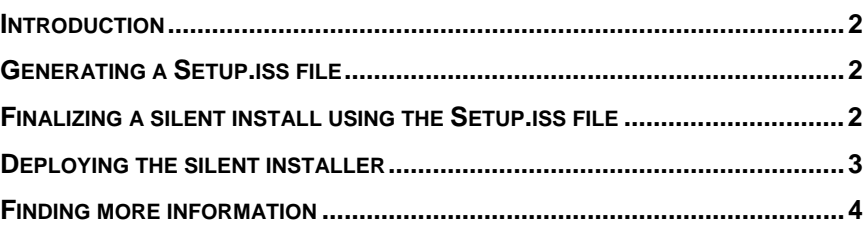

### <span id="page-1-0"></span>**Introduction**

Using the Setup.exe you can generate your own Setup.iss answer file and use that to achieve a silent install of most of the Business Objects products and upgrade installations. For example, most Setup.exe files are built on InstallShield technology. Follow the steps outlined in the following sections to get this working.

# **Generating a Setup.iss file**

To generate the Setup.iss file, you will have to perform one manual installation. After which, you will have everything required to use the silent mode with Setup.exe.

**1.** Start by extracting the SP2 patch to a local directory on the test computer with the SP1 partner kit installed.

**C:\BOBJ\_Partner\_SP2\** 

**2.** Run the SETUP.EXE with the "**-r**" command.

#### **C:\BOBJ\_Partner\_SP2\setup.exe –r**

- **3.** Go through the standard installation dialogue answering everything appropriately for your additional deployments.
- **4.** Restart your services.
- **5.** Redeploy any and all WAR files in Tomcat.
- **6.** Confirm that the SP2 installation was successful by testing in the Central Management Console, InfoView, and Crystal Reports.
- **7.** Right-click **Start**, select **Explore**, navigate to **C:\Windows\.**
- **8.** Right-click the Setup.iss file and select **Copy** to copy it to your shared SP2 installation directory. For example:

#### **\\MyShareFolder\BOE.XIr2.SAP.SP2\**

### **Finalizing a silent install using the Setup.iss file**

After generating a Setup.iss file using the above steps, you are now ready to finalize your installation for deploying to other machines.

- **1.** Right-click the Setup.exe in your shared SP2 installation directory, **\\MyShareFolder\BOE.XIr2.SAP.SP2\** in our example, select **Create Shortcut** and name it something like "Setup.exe (silent)".
- **2.** Right-click the shortcut, select **Propertie**s, change the Target text box to the following:

#### **setup.exe -s -f1.\setup.iss -f2c:\BOE.XIr2.SAP.SP2.SETUP.lo**g

**3.** Change the **Start In** text box to the following:

#### **\\MyShareFolder\BOE.XIr2.SAP.SP2**

- **4.** Save the updated shortcut.
- **5.** Double-click the silent shortcut on a non Partner SP2 machine.

<span id="page-2-0"></span>**6.** Click **Start**, click **Run**, and type "taskmgr" to open the Windows Task Manager to monitor the loading of the Setup.exe to confirm that it is configured properly for your environment.

#### **Figure 1**

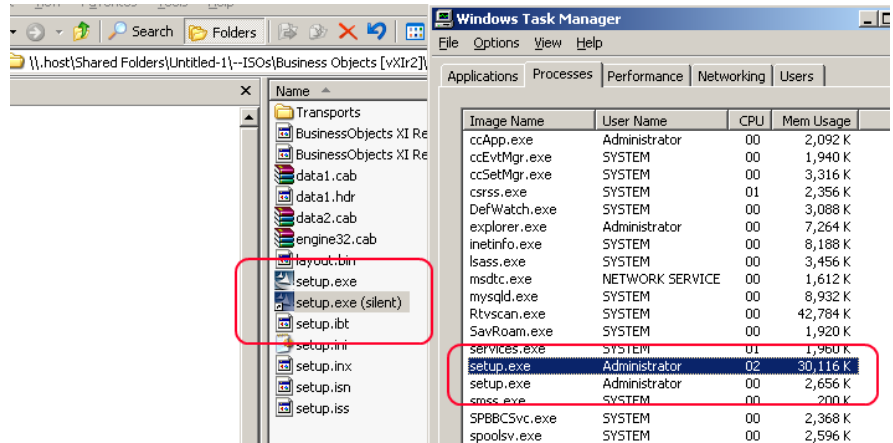

**7.** Wait a few minutes for the installation to finish, when Setup.exe unloads from the local memory.

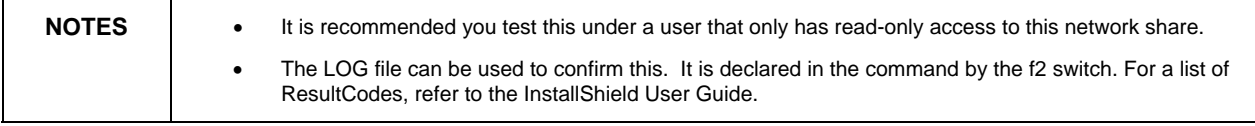

# **Deploying the silent installer**

You can deploy the silent install by one of two methods:

- Deploy the **Setup.exe (silent)** shortcut link to all clients requiring this installation and doubleclick the shortcut or have it scheduled to run in Windows.
- Run a command from the command line on each client to call the setup.exe or place the command below in a batch file and schedule the command to run in Windows on the client:

#### **\\MyShareFolder\BOE.XIr2.SAP.SP2\setup.exe -s f1\\MyShareFolder\BOE.XIr2.SAP.SP2\setup.iss -f2c:\BOE.XIr2.SAP.SP2.SETUP.log**

The silent installation will perform the required tasks on all end user machines. As long as they have access to the EXE and the ISS files as described by the shortcut the installation should be fine.

# <span id="page-3-0"></span>**Finding more information**

For further details on the Setup.exe installation and making it silent, please refer to the InstallShield User Guide, which can be downloaded from the [Macrovision web site](http://www.macrovision.com/).

For more information and resources, refer to the product documentation and visit the support area of the web site at

<http://www.businessobjects.com/>

#### $\blacktriangleright$  www.businessobjects.com

@ 2007 Business Objects. All rights reserved. Business Objects owns the following U.S. patents, which may cover products that are offered and licensed by Business Objects: 5,555,403; 6,247,008; 6,289,352; 6,490,593; 6,578,027; 6,768,986; 6,772,409; 6,831,668; 6,882,998; 7,139,766; 7,181,435; 7,181,440 and 7,194,465. Business Objects and the Business Objects logo, BusinessObjects, Crystal Reports, Crystal Xcelsius, Crystal Decisions, Intelligent Question, Desktop Intelligence, Crystal Enterprise, Crystal Analysis, Web Intelligence, RapidMarts, and BusinessQuery are trademarks or registered trademarks of Business Objects in the United States and/or other countries. All other names mentioned herein may be trademarks of their respective owners.